## Для удаления КВ5009543 зайдите в параметры

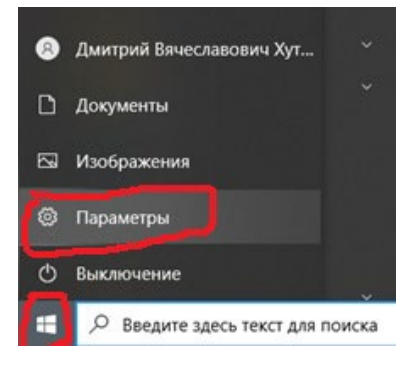

## Перейдите в раздел «Обновление и безопасность»

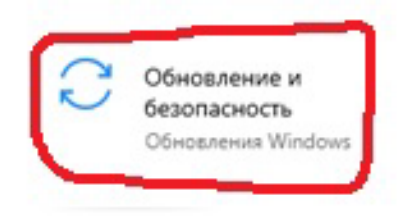

## Перейдите в пункт меню «Просмотр журнала обновлений»

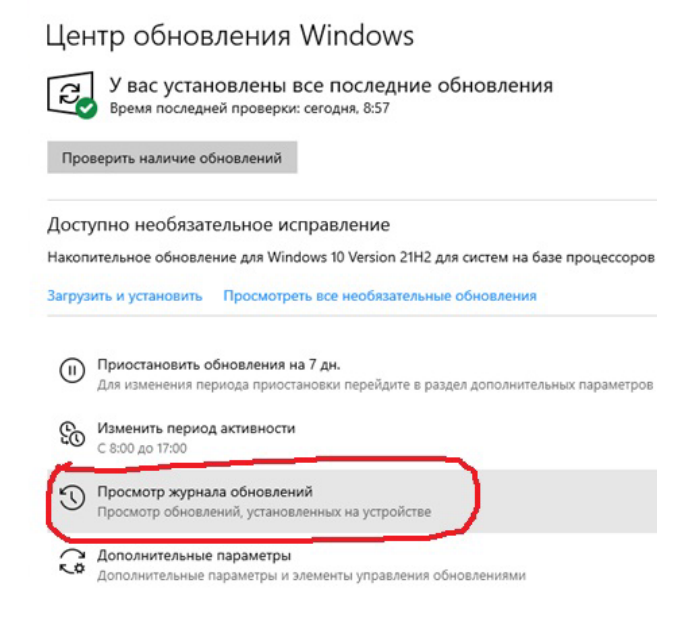

Затем откройте вкладку «Удалить обновления»

- Параметры  $\leftarrow$
- **А** Просмотр журнала обновлений

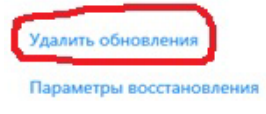

Найдите нужное обновление, установите на него курсор и нажмите «Удалить».

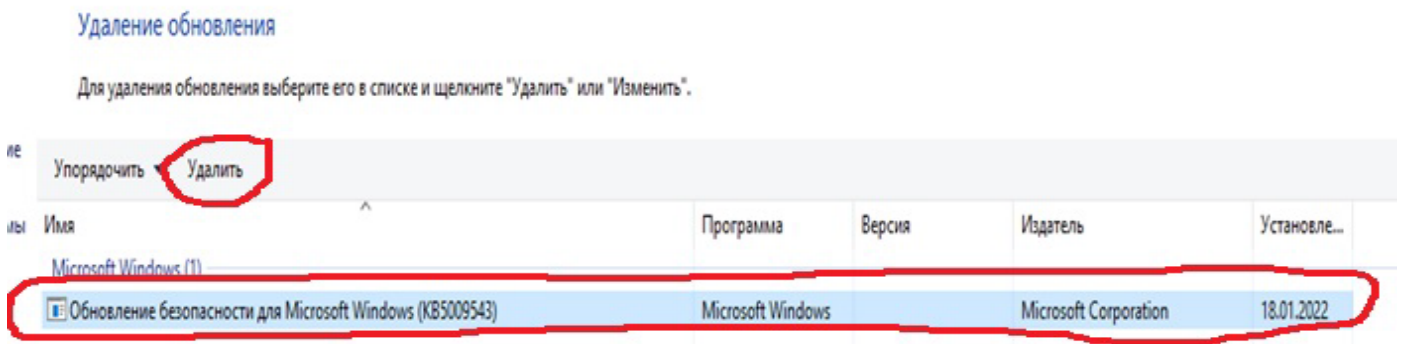

После завершения удаления, перезагрузите компьютер и не устанавливайте данное обновление в случае, если центр обновления предложит Вам это сделать.

Проблема скорее всего временная и будет решена корпорацией Microsoft в одном из ближайших обновлений.